# しんきんバンキングアプリサービス 操作マニュアル (パスワード・パスコード編)

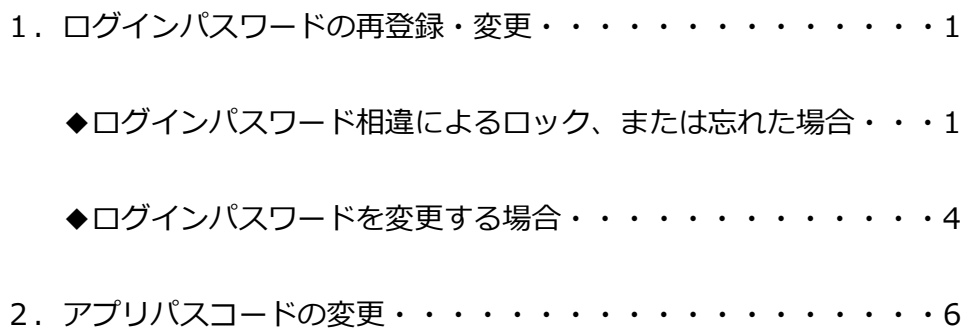

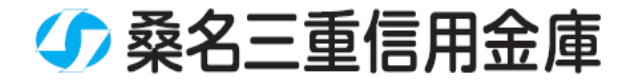

# **1. ログインパスワードの再登録・変更**

**◆ログインパスワード相違によるロック、または忘れた場合**

**(1)[メニュー]をタップする**

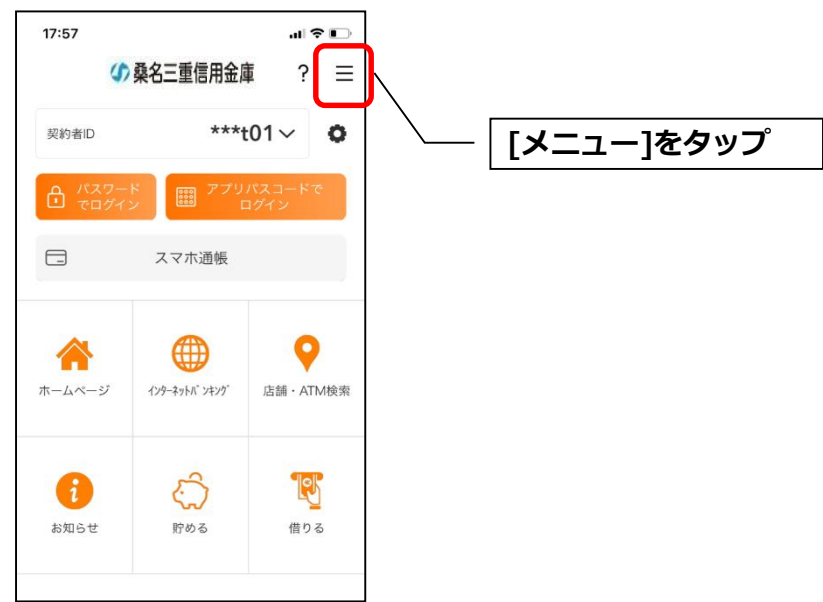

**(2)「ログインパスワード再登録」をタップする**

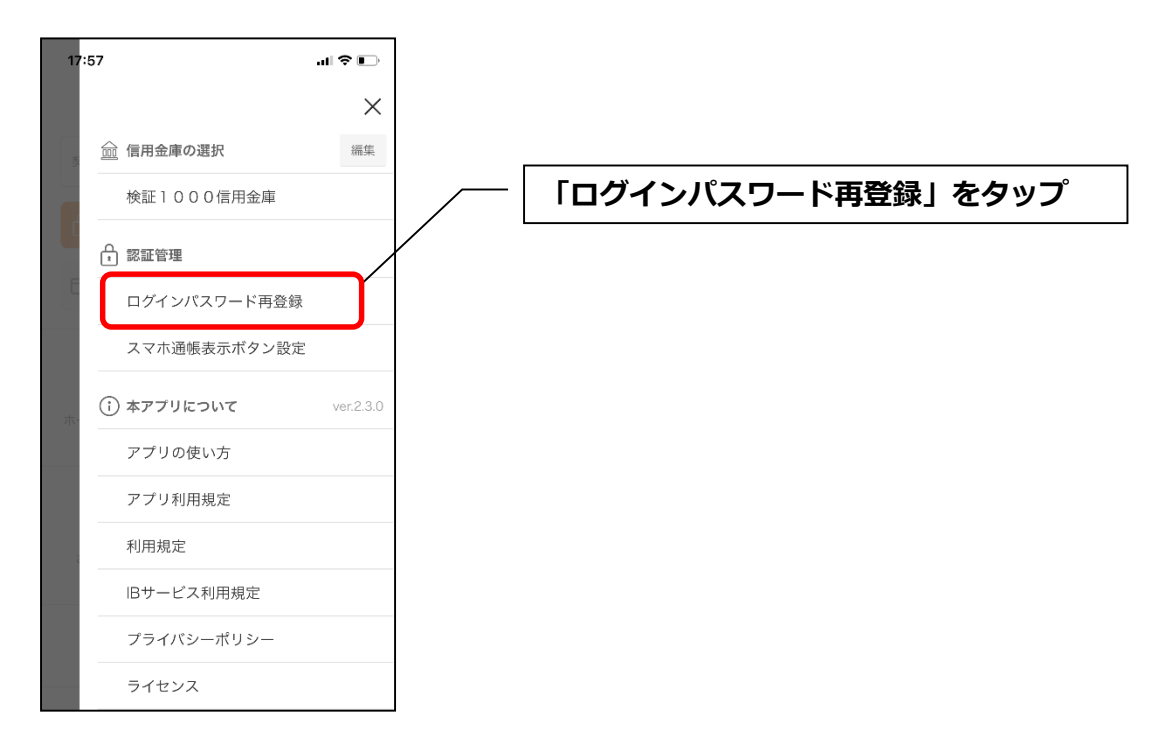

#### **(3)キャッシュカード情報を入力する**

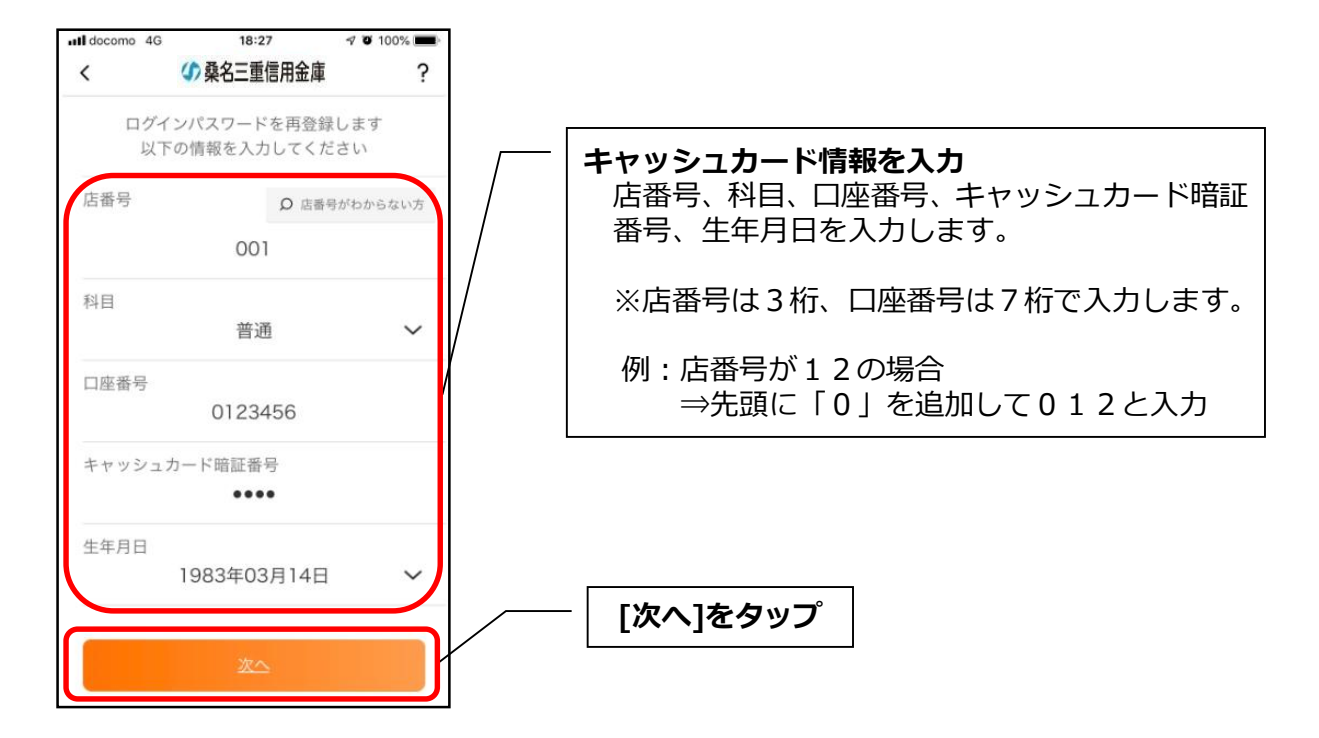

#### **(4)新しいログインパスワードを登録する**

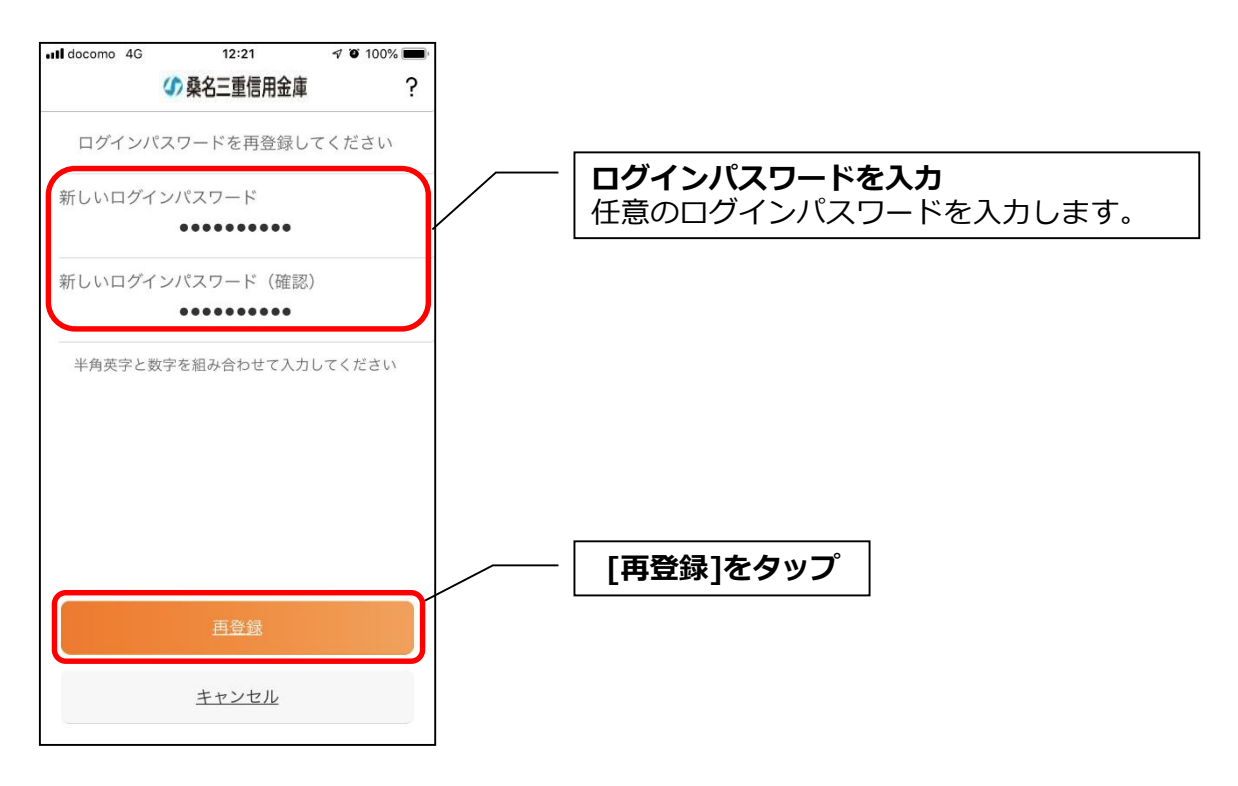

・[再登録]をタップすると完了メッセージが表示されますので、

[OK]をタップします。

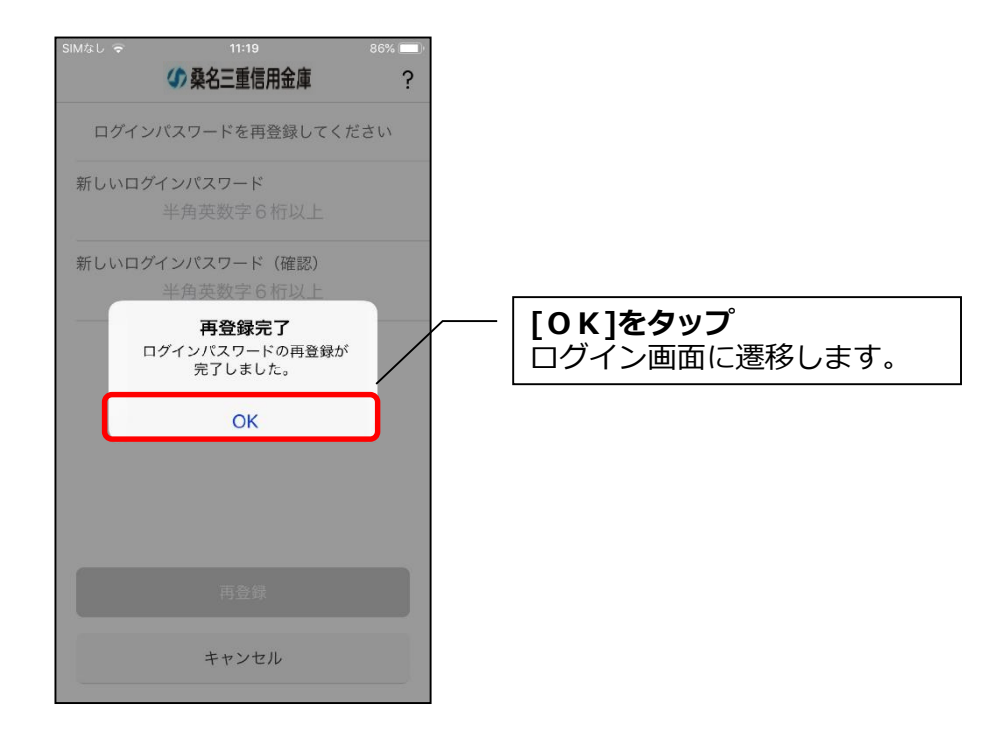

#### **◆ログインパスワードを変更する場合**

## **(1)[メニュー]をタップする**

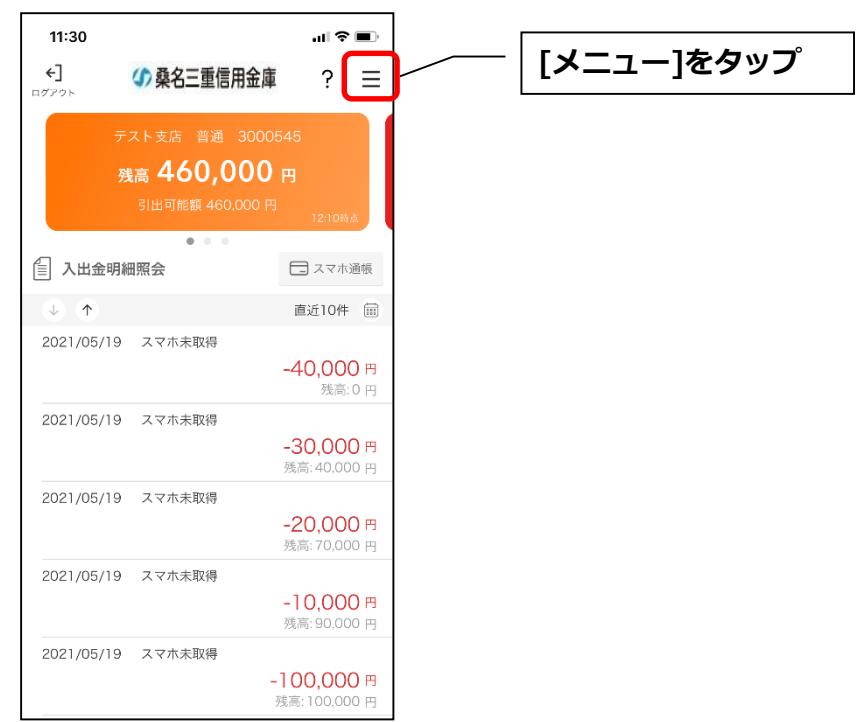

 $\overline{a}$ 

## **(2)「ログインパスワード変更」をタップする**

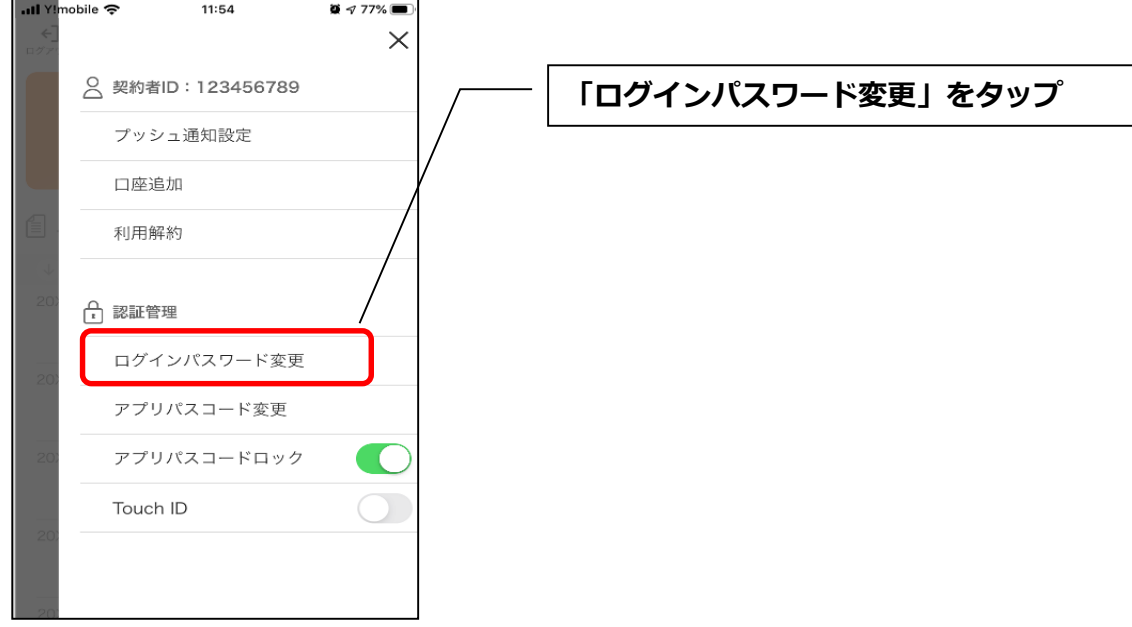

#### **(3)ログインパスワードを入力する**

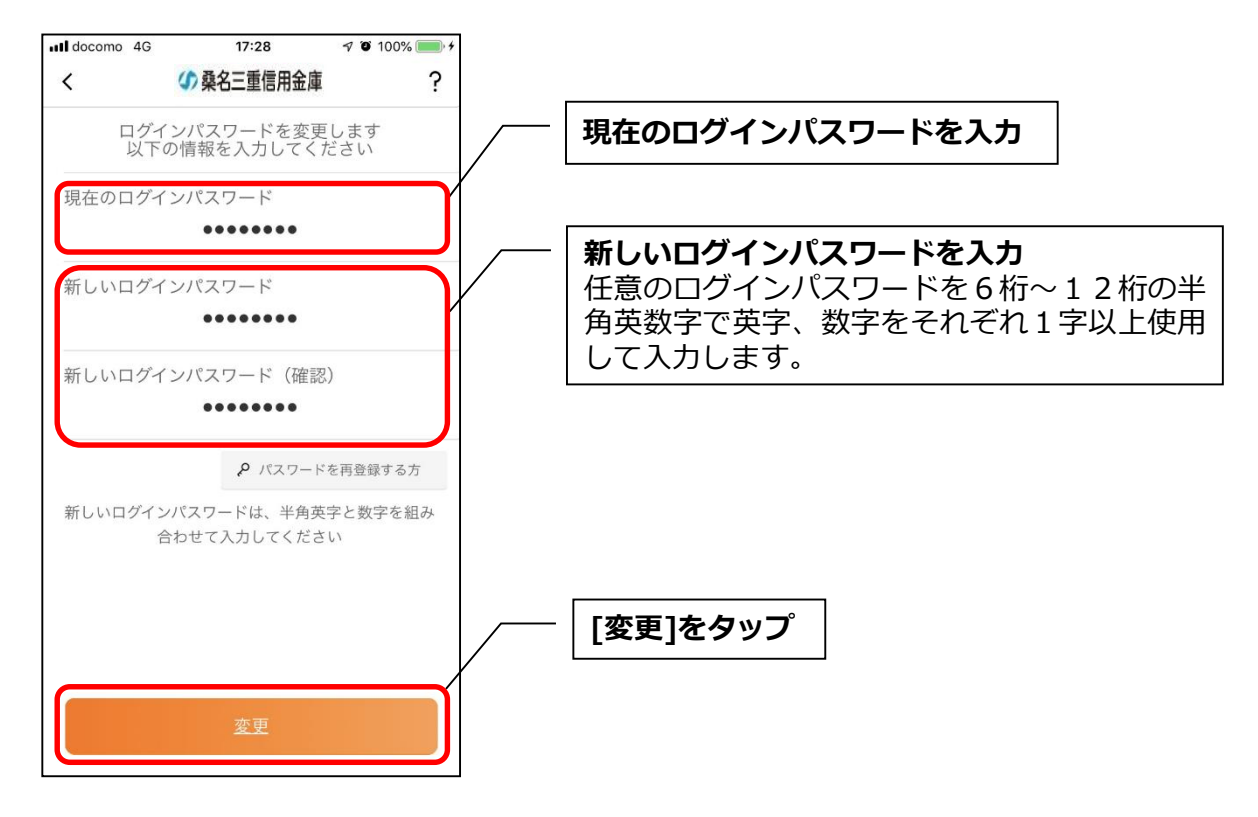

・[変更]をタップすると完了メッセージが表示されますので、

[OK]をタップします。

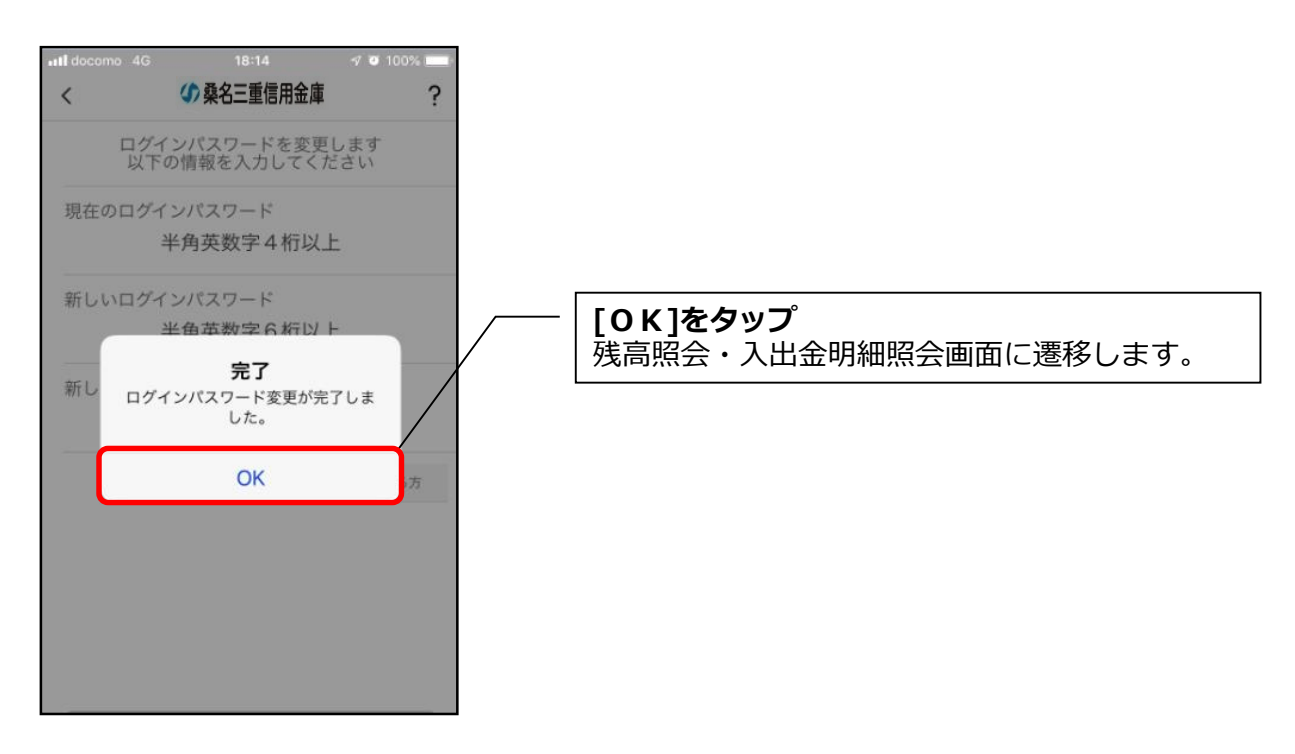

# **2.アプリパスコードの変更**

# **(1)[メニュー]をタップする**

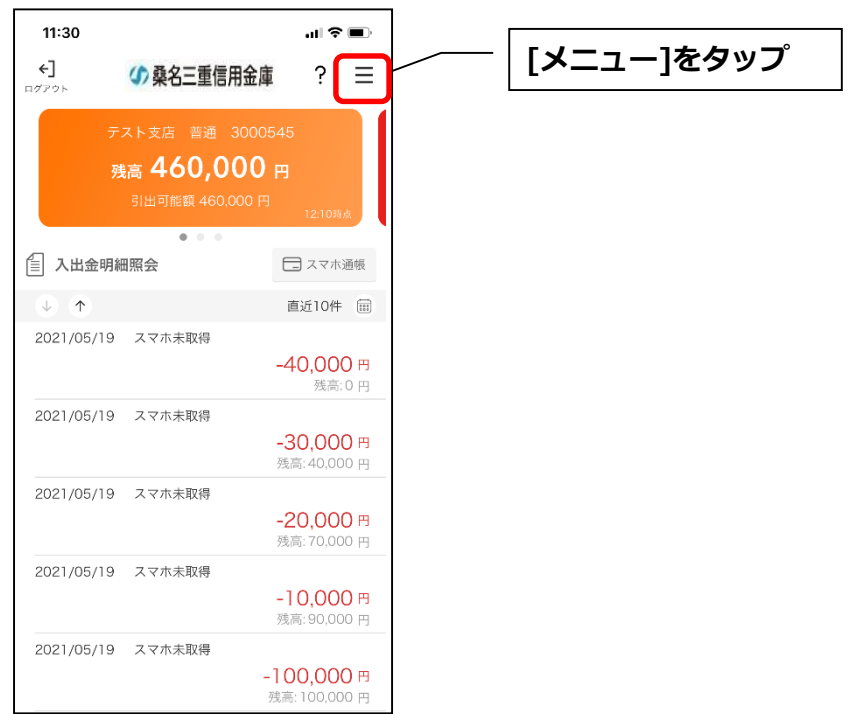

### **(2)「アプリパスコード変更」をタップする**

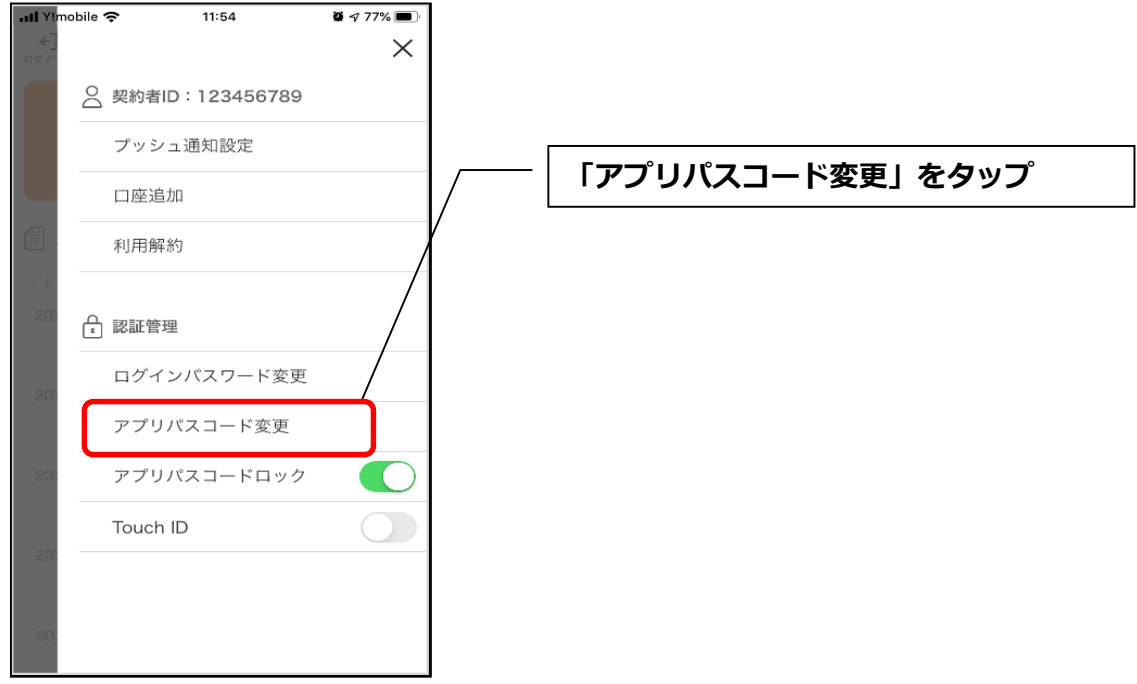

**(3)現在のアプリパスコードを入力する**

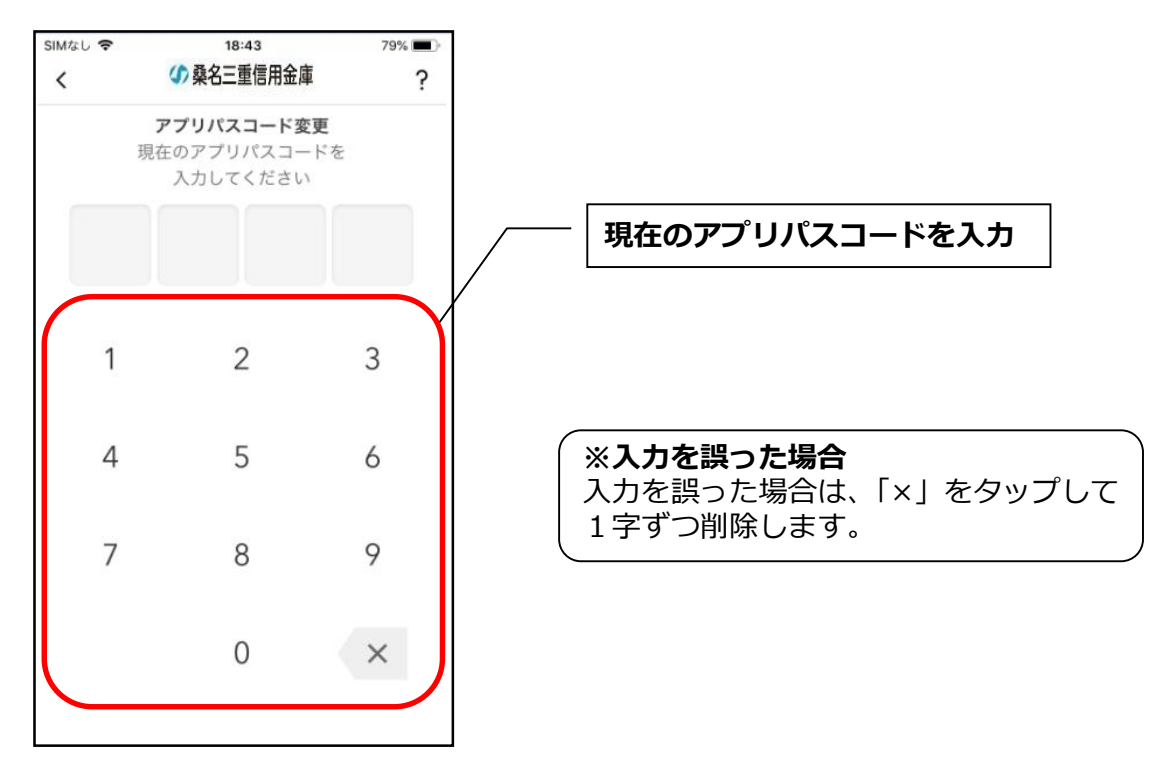

**(4)新しいアプリパスコードを登録する**

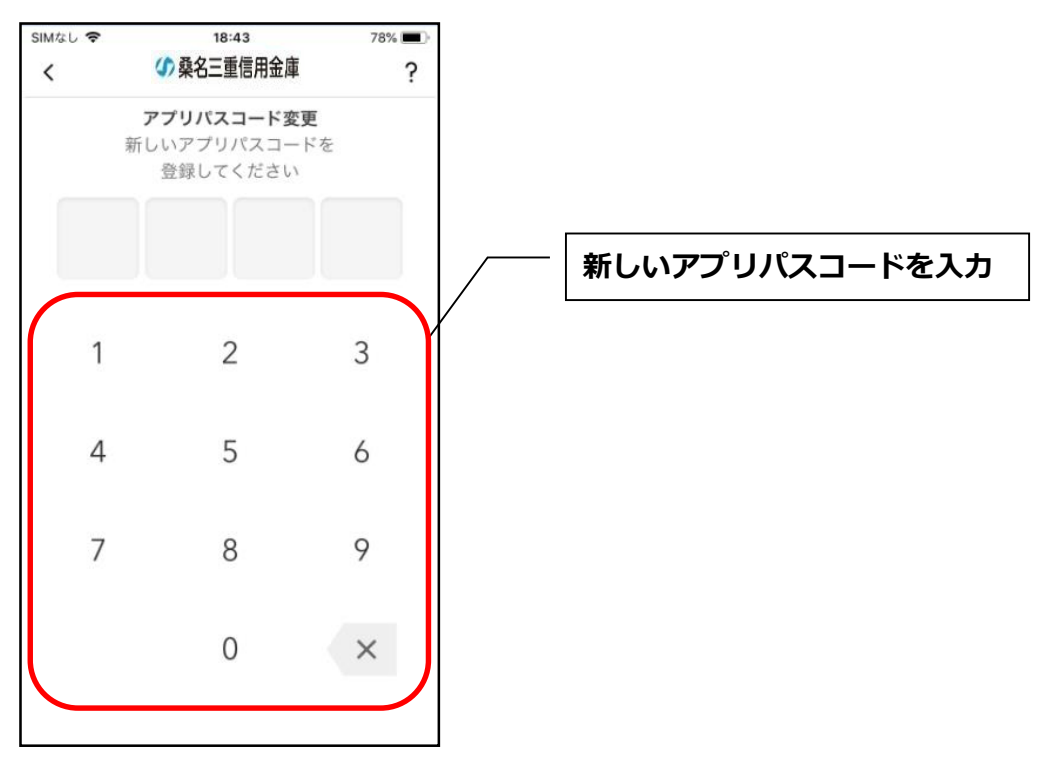

#### **(5)新しいアプリパスコードを再入力する**

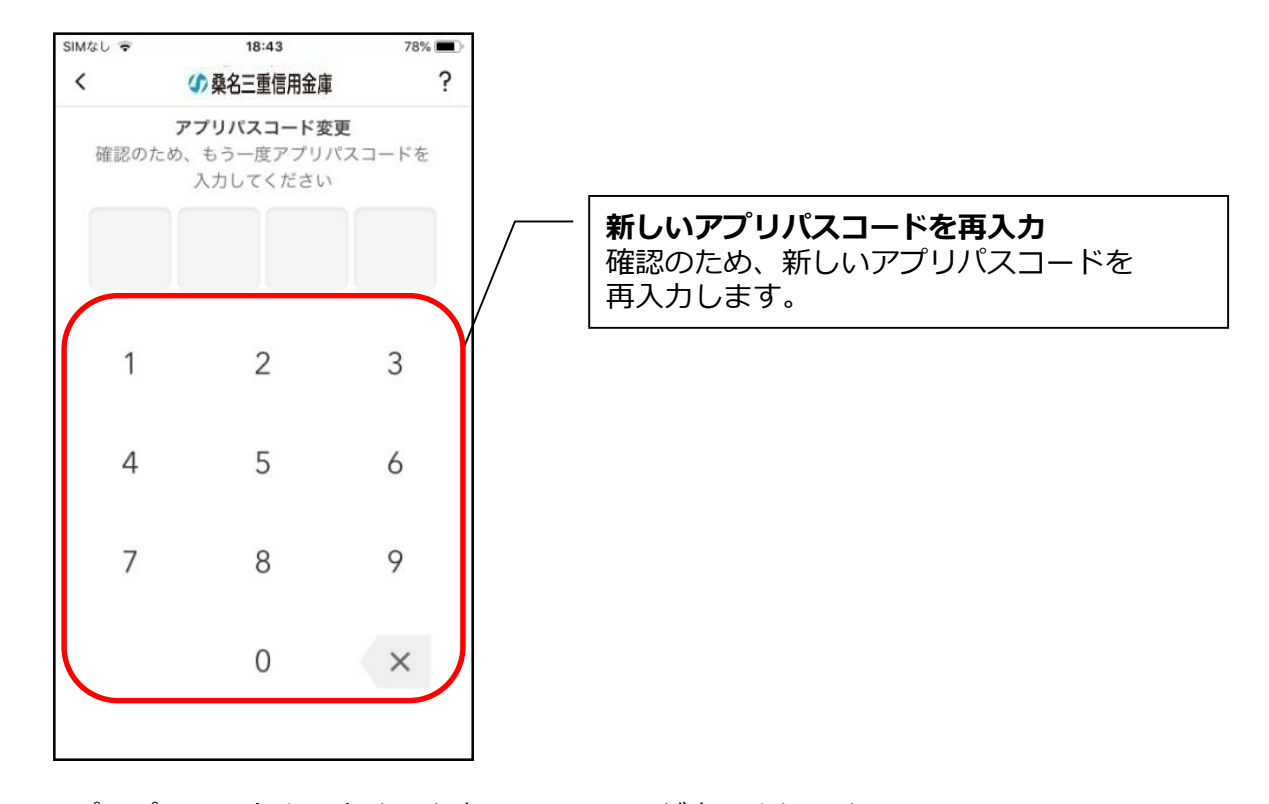

・アプリパスコードを入力すると完了メッセージが表示されますので、

#### [OK]をタップします。

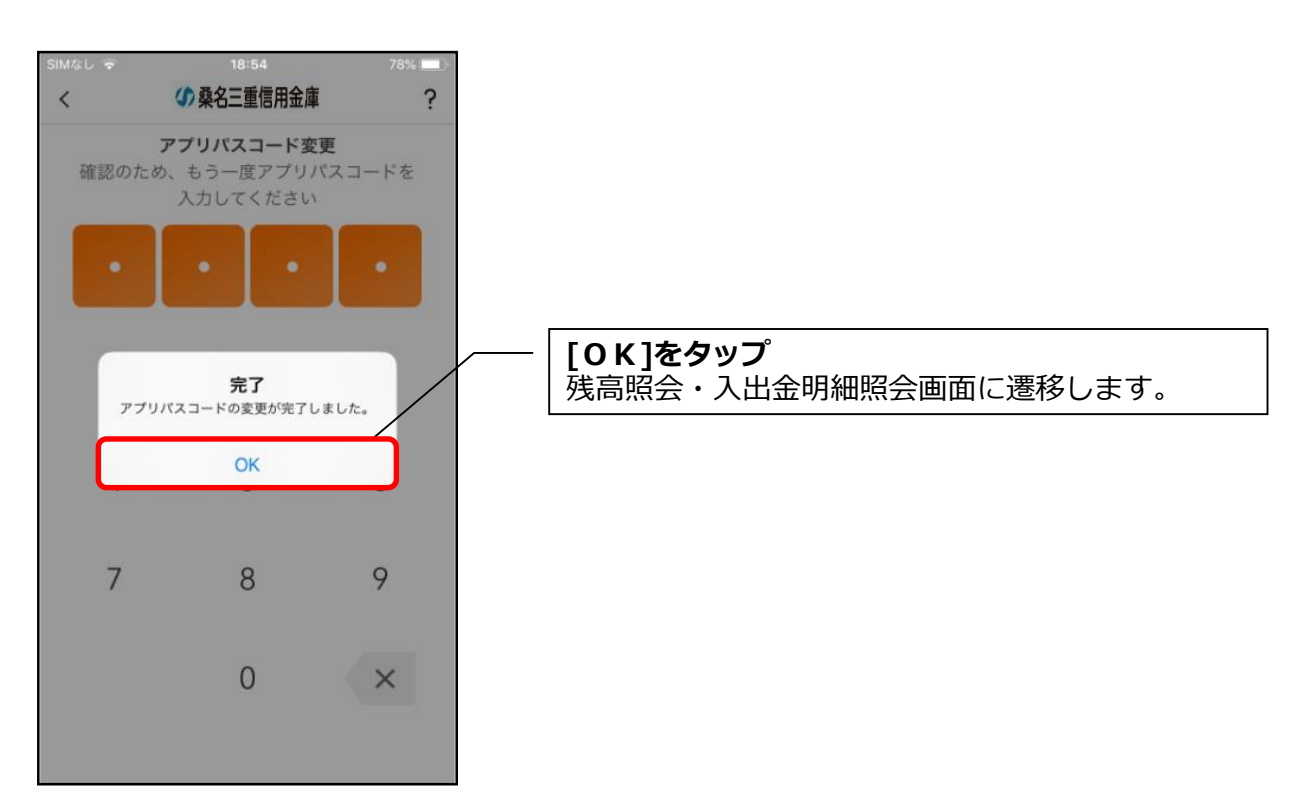